## **Como cadastrar Itens Capitães?**

## Produto: Pedido de Venda

- **1-** Acesse a **área administrativa** do **Pedido de Venda**.
- **2-** Clique na aba **Cadastro.**
- **3-** Clique na opção **Cadastro de Itens Capitães.**

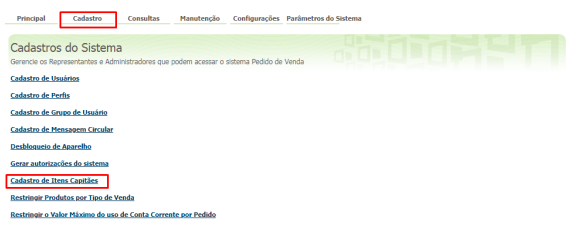

## **4-** Clique no botão adicionar para criar a definição de itens capitães.

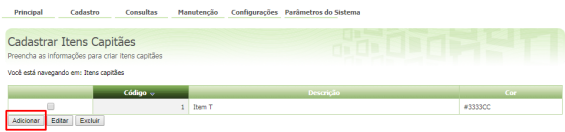

**5-** Na aba **Dados dos Itens Capitães** preencha o campo **Descrição** e clique no botão **Selecione** para definir a **Cor** que será listada os **Itens Capitães**. Então o sistema abre a janela com as opções de cores. Clique sobre a cor desejada clique no ícone **Sair** (X) para gravar e fechar a janela.

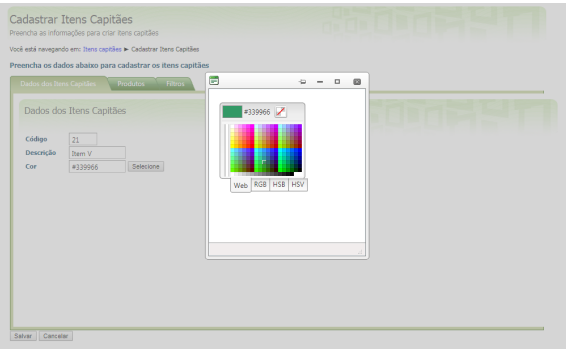

**6-** Definida a **Descrição** e **Cor** clique na aba **Produtos** para inserir os itens que serão destacados como capitães.

No campo digite o código do produto e pressione a tecla **Enter** para localizar o item, a seguir clique no ícone Adicionar Produto para adicionar.

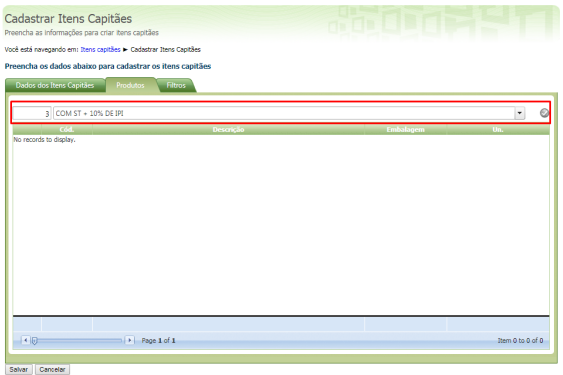

**7-** Caso seja preciso remover um produto da listagem de **Itens Capitães** clique no ícone excluir .

## Artigos Relacionados

- [Como Cadastrar Usuários no](https://basedeconhecimento.maximatech.com.br/pages/viewpage.action?pageId=100532392)  [maxPesquisa](https://basedeconhecimento.maximatech.com.br/pages/viewpage.action?pageId=100532392)
- [Como cadastrar Endereços de](https://basedeconhecimento.maximatech.com.br/pages/viewpage.action?pageId=100532549)  [Pontos de Pesquisa](https://basedeconhecimento.maximatech.com.br/pages/viewpage.action?pageId=100532549)
- [Como cadastrar clientes pelo](https://basedeconhecimento.maximatech.com.br/display/BMX/Como+cadastrar+clientes+pelo+aplicativo+do+maxPedido)  [aplicativo do maxPedido](https://basedeconhecimento.maximatech.com.br/display/BMX/Como+cadastrar+clientes+pelo+aplicativo+do+maxPedido)
- [Como cadastrar e trabalhar](https://basedeconhecimento.maximatech.com.br/pages/viewpage.action?pageId=23561430)  [com campanha de brindes](https://basedeconhecimento.maximatech.com.br/pages/viewpage.action?pageId=23561430)  [maxPedido?](https://basedeconhecimento.maximatech.com.br/pages/viewpage.action?pageId=23561430)
- [Como cadastrar uma Equipe](https://basedeconhecimento.maximatech.com.br/pages/viewpage.action?pageId=4653671)  [no maxPromotor?](https://basedeconhecimento.maximatech.com.br/pages/viewpage.action?pageId=4653671)

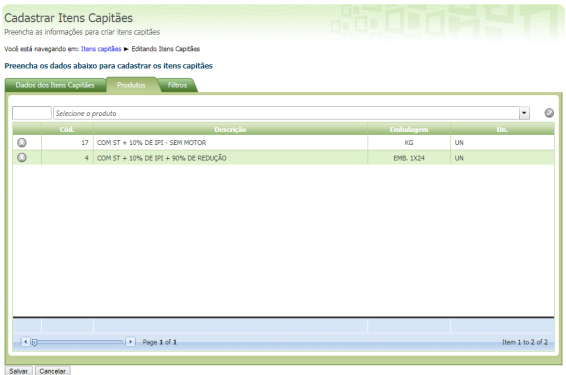

**8-** Na aba **Filtros** selecione dentre as opções um ou mais **Ramos de atividade**. Concluído o cadastro clique no botão **Salvar**.

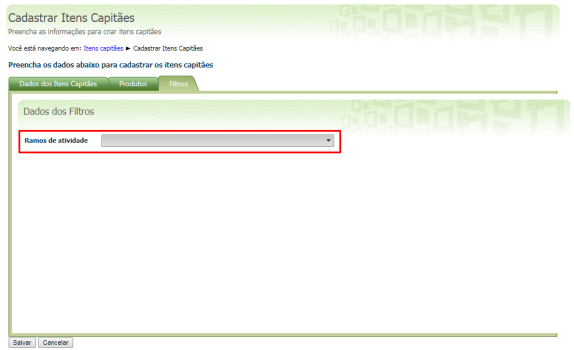

**9-** No aplicativo pedido de vendas **faça a comunicação** e inicie o pedido e na **aba tabela** veja se os produtos definidos como itens capitães estão na cor escolhida.

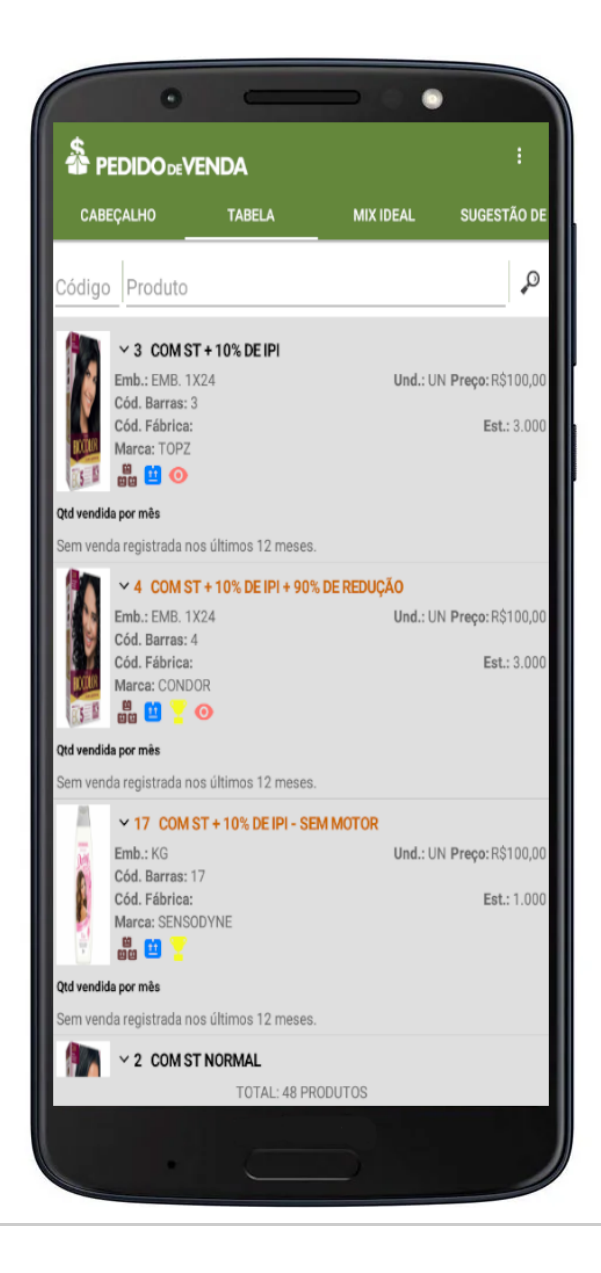

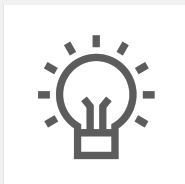

Não encontrou a solução que procurava?

Sugira um artigo